### Driver for Yaskawa MemoBus Master RTU

[English](#page-1-0)

[Svenska](#page-15-0)

© G&L Beijer Electronics AB 2000, MA00440, 2000-03

G&L Beijer Electronics AB reserves the right to change information in this manual without prior notice. All examples in this manual are used solely to promote understanding of how the program works and its operation. G&L Beijer Electronics AB take no responsibility if these examples are used in real applications.

### <span id="page-1-0"></span>Yaskawa MemoBus Master RTU

This manual presents installation and handling of the driver Yaskawa MemoBus Master RTU to the terminals in the E-series.

The functionality in the E-terminals and in MAC Programmer+ are described in the E-manual.

© G & L Beijer Electronics AB 2000, MA00440, 2000-03

G & L Beijer Electronics AB reserves the right to change information in this manual without prior notice. All examples in this manual are used solely to promote understanding of how the program works and its operation. G & L Beijer Electronics AB take no responsibility if these examples are used in real applications.

## **Content**

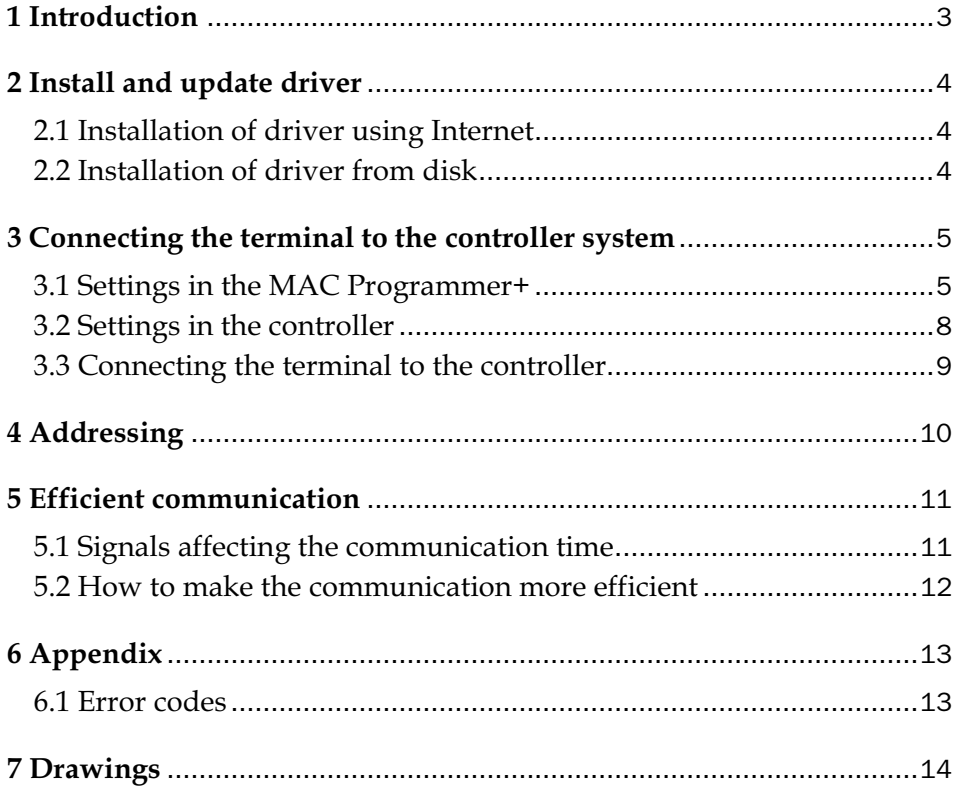

## 1 Introduction

This manual describes how the Yaskawa MemoBus Master RTU are connected to the terminals in the E-series. For information about the controller system we refer to the manual for the current system.

The terminals supports the following machine controllers:

– MP9xx – Series controllers

## 2 Install and update driver

When installing MAC Programmer+ the drivers available at the time of release are installed too. A new driver can be added into MAC Programmer+ either with MAC Programmer+ using an Internet connection or from diskette. A driver can be updated to a newer version in the same ways.

## 2.1 Installation of driver using Internet

To update available drivers to the latest version or to install new drivers you can use the function Update terminal drivers, from Internet in the File menu in MAC Programmer+. All projects must be closed before this function is used and the computer must be able to make an Internet connection. You don't need a browser. When the connection is established a list is shown with all drivers that can be downloaded from Internet to the computer. The list shows the version number of available drivers and the version number of installed drivers. Mark the driver/drivers you want to install in the MAC Programmer+. The function Mark Newer will mark all drivers that are available in a newer version then the one installed and the drivers not installed. Then you select Download. Each driver is approximately 500 kb and it is ready to use when the download is ready.

## 2.2 Installation of driver from disk

To update available drivers to the latest version or to install new drivers you can use the function Update terminal drivers, from Disk in the File menu in MAC Programmer+. All projects must be closed before this function is used. Select the folder with the new driver and choose to open the mpd-file. A list is shown with all drivers that can be installed showing the version number of available drivers and the version number of installed drivers. Mark the driver/drivers you want to install in the MAC Programmer+. The function Mark Newer will mark all drivers that are available in a newer version then the one installed and the drivers not installed. Then you select Install.

How to select the Yaskawa MemoBus RTU driver in the project and how to transfer it to the terminal are described in *chapter 3*.

# 3 Connecting the terminal to the controller system

### 3.1 Settings in the MAC Programmer+

For communication with systems via the MemoBus Master RTU protocol the following settings must be made in the programming tool MAC Programmer+.

### Driver selection

Choosing **New** in the **File** menu creates a new project and the dialog **Project Settings** is shown. In an existing project, the dialog is shown by selecting **Project Settings** in the **File** menu.

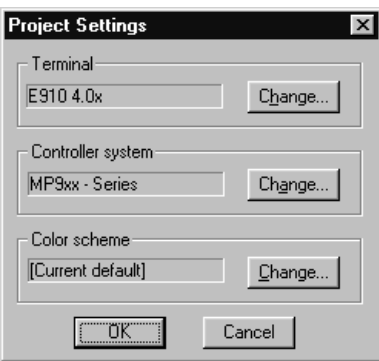

Press **Change…** under Controller system to get the choice list of available drivers. Choose Brand name, Protocol and Model and then press OK. Press OK again to confirm the project settings.

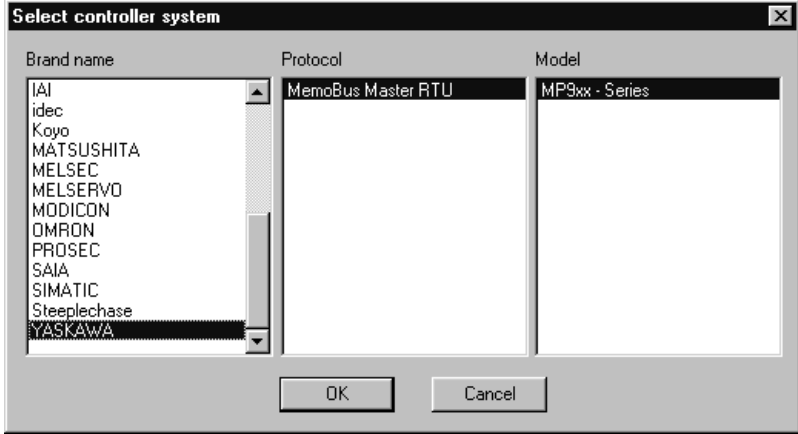

### Communication setup

The settings for the communication between the terminal and the controller are done under **Peripherals** in the **Setup** menu. To change which port the controller is connected to, mark and hold left mouse button down and drag to move it to another communication port. Mark the selected communication port and press **Edit** to change the other communication settings.

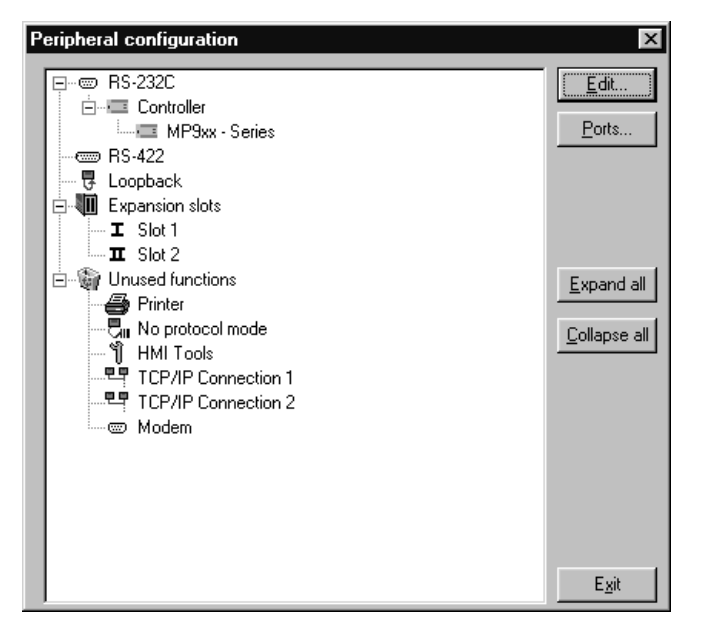

The settings should be:

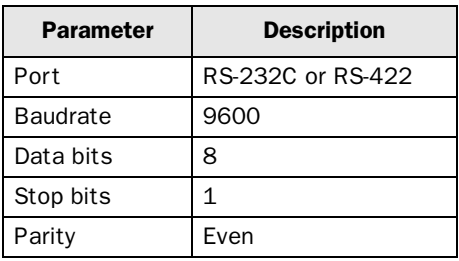

To make specific settings the selected driver, mark the driver name and press Edit. Under Settings you define the default station number.

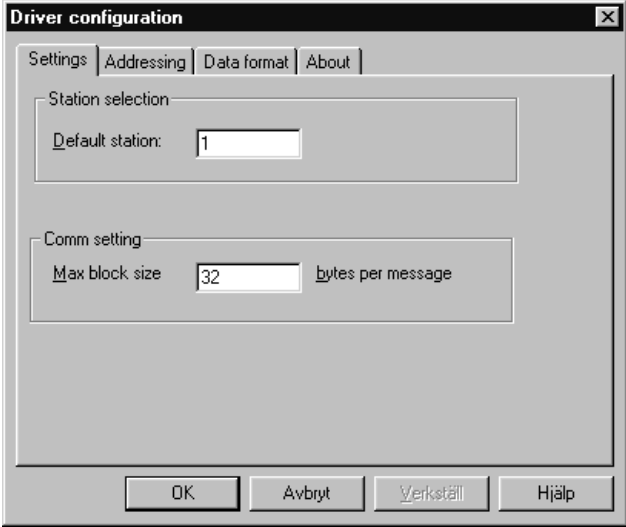

The parameter **Default station** must always be set to 1 and **Max block size** must be 32 bytes per message.

### Transfer the driver to the terminal

The selected driver is down-loaded into the terminal when the project is transferred to the terminal. Choose Project in the Transfer menu.

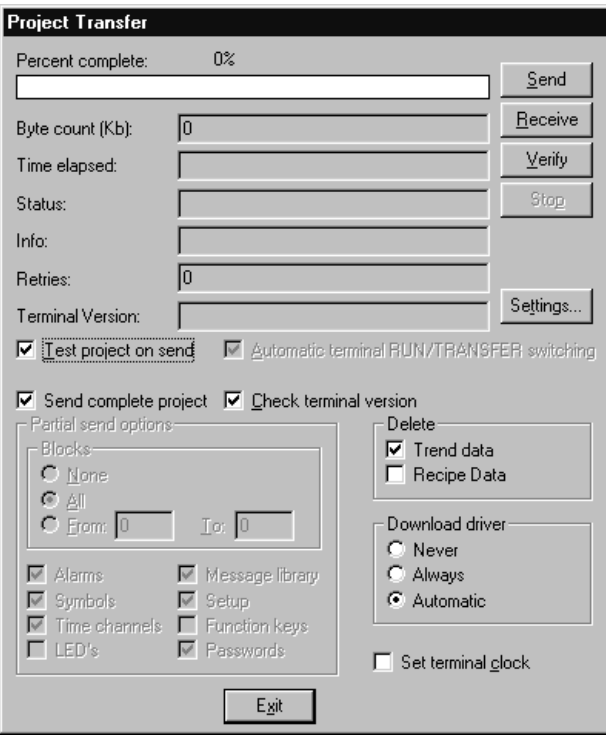

There are three alternatives when the driver is downloaded into the terminal.

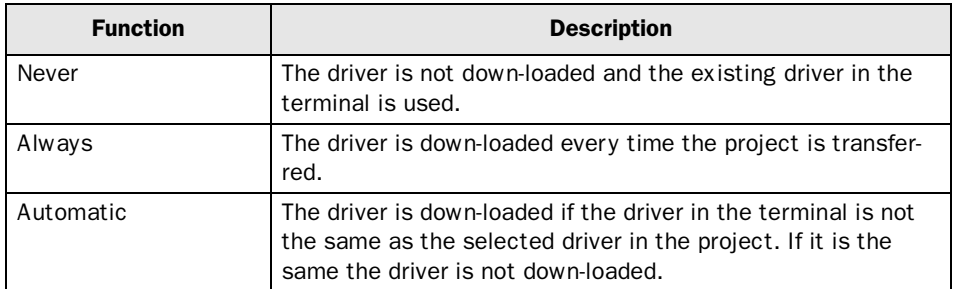

## 3.2 Settings in the controller

For information about settings in the controller we refer to the manuals for the current system.

### 3.3 Connecting the terminal to the controller

### Point-to-point connection

The point-to-point connection can be done either via the RS-422 port or via the RS-232 on the terminal.

#### MP930 RS-232 Cable Drawing

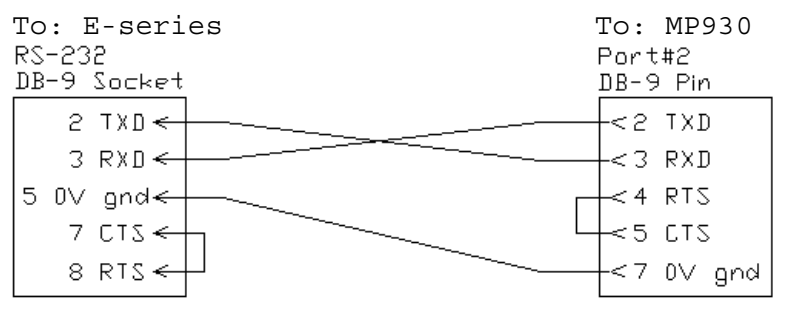

Note: Use twisted pair shielded cable

#### MP940 RS-422 Cable Drawing

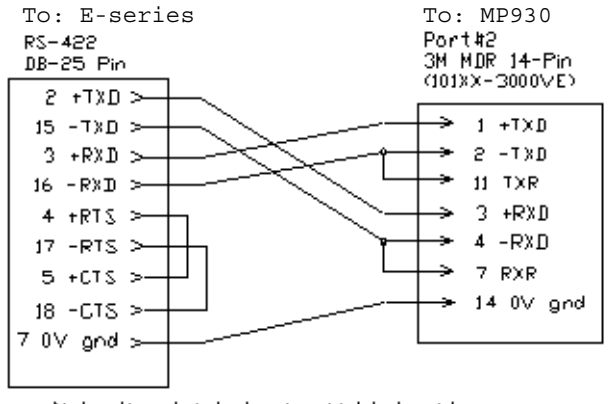

Note: Use twisted point shielded coble

For further information about settings in the controller, cable specifications and information about connecting the controller to the terminal we refer to the manual for the current controller system.

# 4 Addressing

The terminal can handle the following signal types in the controller.

### Digital objects:

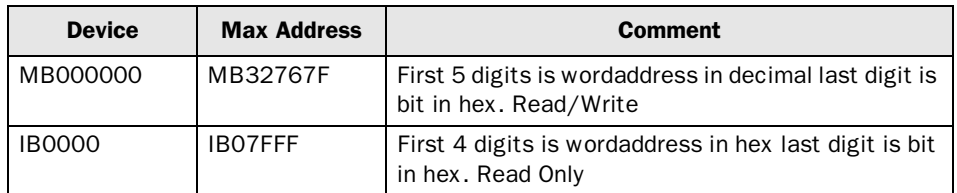

#### Analog objects:

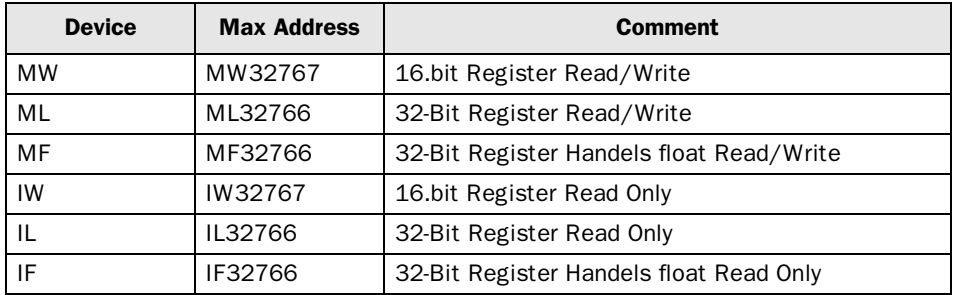

# 5 Efficient communication

To make the communication between the terminal and the controller quick and efficient the following should be noted about how the signals are read and what that can be done to optimize the reading.

## 5.1 Signals affecting the communication time

It is only signals to objects in the current block that are read continuously. Signals to objects in other blocks are not read, that is the number of blocks does not affect the communication time.

Besides the signals to objects in the current block, the terminal is continuously reading the following signals from the controller:

Display signals Block print-out signals LED registers Alarm signals Remote acknowledge signals on alarms and alarm groups Login signal Logout signal Trend registers at the sample points Bargraph registers if using min/max indicators New display register Buzzer register Backlight signal Cursor control block Recipe control block Library index register Index registers List erase signal No protocol control register No protocol on signal

### Signals not affecting the communication time

The following signals do not affect the communication time:

- Signals linked to function keys
- Time channels
- Objects in the alarm messages

### 5.2 How to make the communication more efficient

#### Group signals consecutively

The signals from the MemoBus are read most rapidly if all signals in the list above are consecutive. If for example, 10 signals are defined, it is quickest to read these if they are linked to, for example, MW00000 – MW00009. If the signals are spread out the updating is slower.

#### Efficient block changes

Block changes are carried out most rapidly and efficiently through the block jump function on the function keys or through a jump object. "Display signals" in the block header should only be used when the controller is to force the presentation of another block. The "New Display" register can also be used if the controller is to change the block. This does not affect communication as much as a larger number of "Display signals".

#### Use the clock of the terminal

An extra load is put on communication if the clock of the controller is used since the clock register must be read up to the terminal. Downloading of the clock to the controller also creates an extra load. The interval between downloadings should therefore be as long as possible.

#### Packaging of signals

When the signals are transferred between the terminal and the controller, all signals are not transferred simultaneously. Instead they are divided into packages with a number of signals in each package. To decrease the number of packages that have to be transferred and make the communication faster this number has to be considered. The number of signals in each package depends on the used driver. In the Yaskawa MemoBus Master RTU driver the number is 32 for analog devices and 256 for digital devices.

To make the communication as fast as possible the number of packages has to be minimized. Consecutive signals require a minimum of used packages but it is not always possible to have consecutive signals. In such cases the so-called waste between two signals has to be considered. The waste is the maximum distance between two signals you can have and still keep them in the same package. The waste depends on the used driver. In the Yaskawa MemoBus Master RTU driver the number is 10 for analog devices and 80 for digital devices.

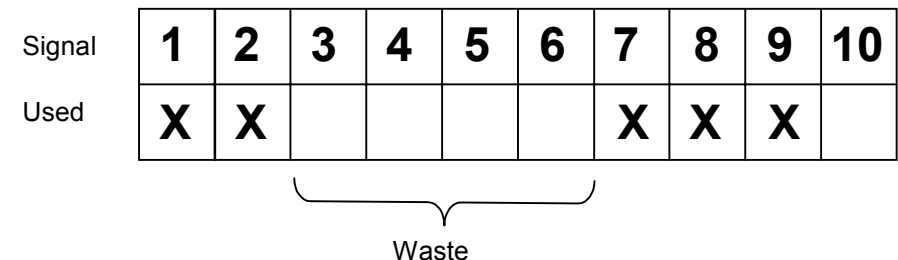

# 6 Appendix

## 6.1 Error codes

The error message "Com Error" is shown on the terminal display if the communication between the terminal and the controller doesn't work.

# 7 Drawings

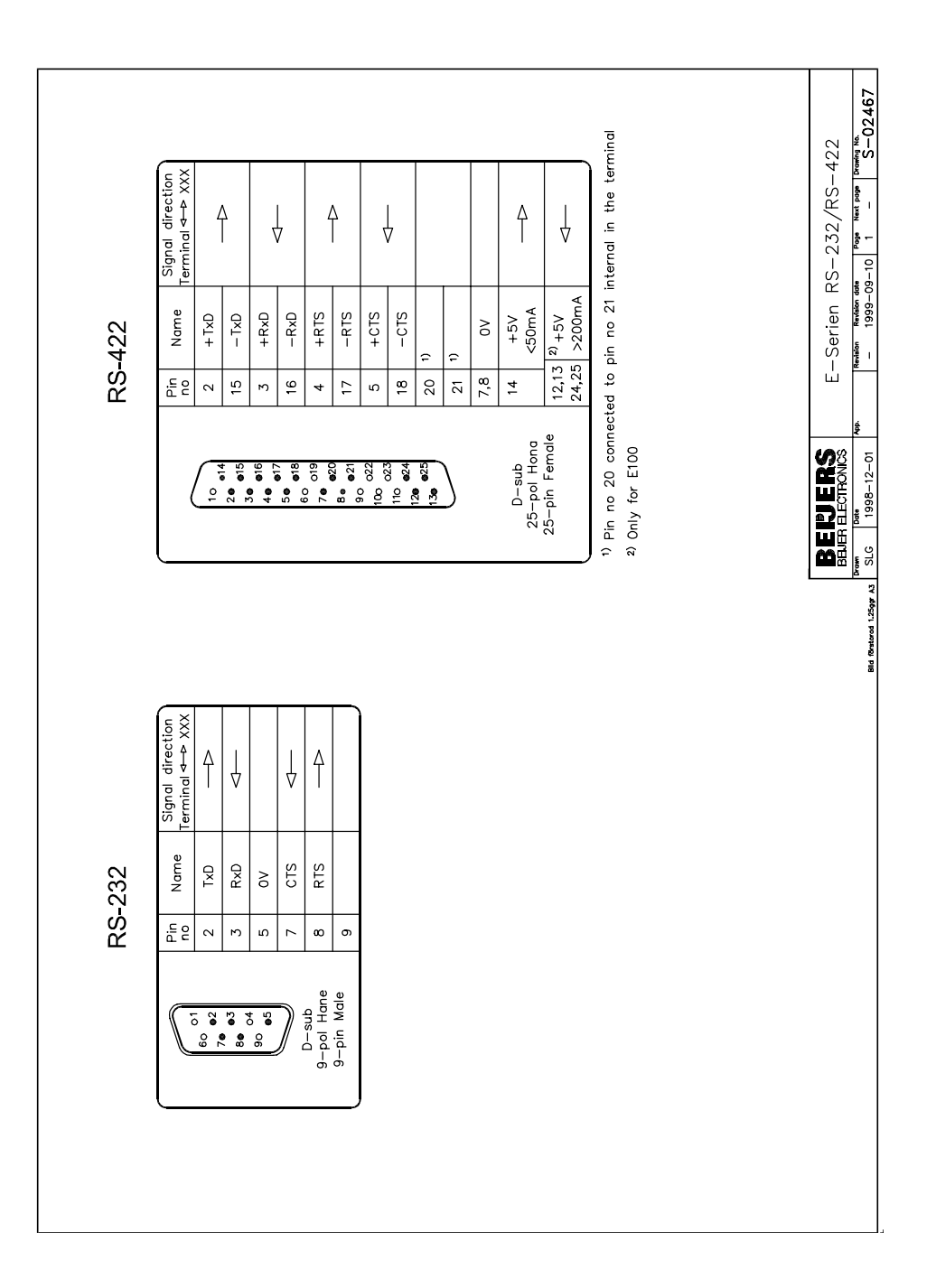

### <span id="page-15-0"></span>Yaskawa MemoBus Master RTU

Denna manual är en installations- och hanteringsmanual till drivrutinen för Yaskawa MemoBus Master RTU för anslutning till operatörsterminalerna i E-serien.

Funktionaliteten i terminalerna och i MAC Programmer+ är beskriven i E-seriemanualen.

#### © G&L Beijer Electronics AB 2000, MA00440, 2000-03

G&L Beijer Electronics AB reserverar sig mot att informationen i denna manual kan komma att ändra sig utan föregående varning. Alla exempel i denna i denna manual används endast för att öka förståelsen om hur programmen arbetar. G&L Beijer Electronics AB tar inget ansvar för att dessa fungerar i verkliga applikationer.

# Innehåll

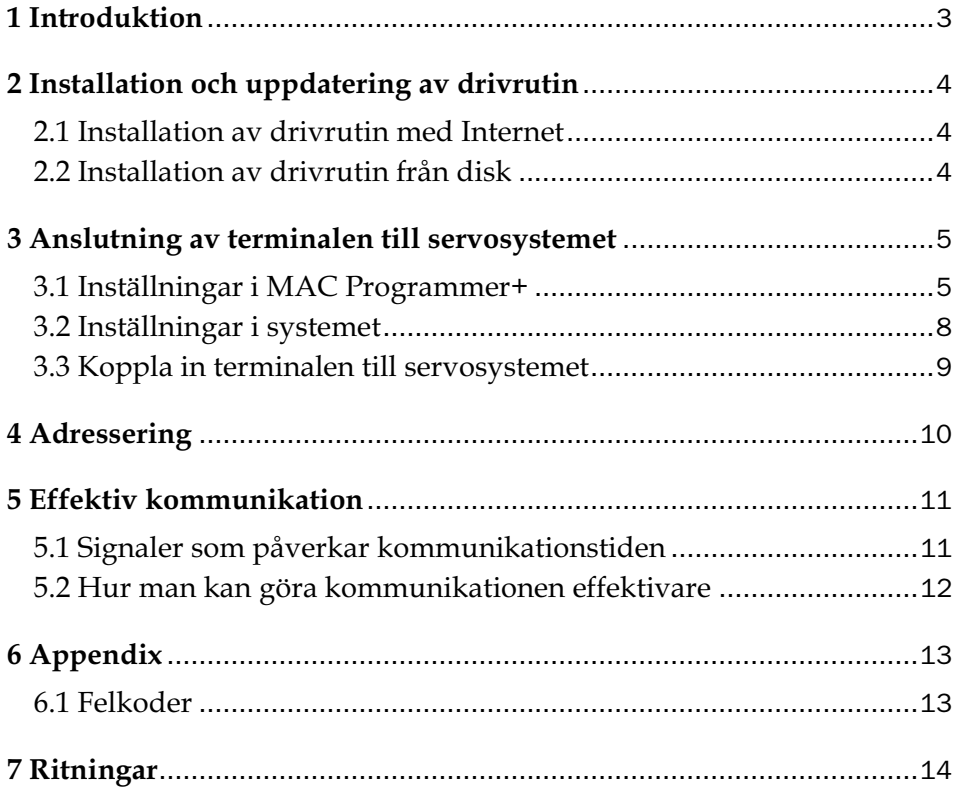

## 1 Introduktion

Manualen beskriver hur Yaskawa MemoBus Master RTU ansluts till operatörsterminalerna i E-serien. För information om servosystemet refereras till manualen för aktuellt system.

Terminalerna stöder följande servosystem:

– MP9xx – serien av servosystem

# 2 Installation och uppdatering av drivrutin

Tillgängliga drivrutiner installeras samtidigt som MAC Programmer+ installeras. En ny drivrutin kan läggas till i MAC Programmer+ antingen med hjälp av MAC Programmer+ och en Internet anslutning eller från diskett. En drivrutin kan bli uppdaterad till nyare version på samma sätt.

## 2.1 Installation av drivrutin med Internet

För att uppdatera tillgängliga drivrutiner till senaste version eller för att installera nya drivrutiner används funktionen Update terminal drivers, from Internet i menyn File i MAC Programmer+. Alla projekt måste stängas innan funktionen används och datorn måste kunna göra en Internet anslutning. Någon browser behövs inte. När anslutningen är etablerad visas en lista med alla drivrutiner som kan laddas ner via Internet till datorn. I listan visas versionsnummer på tillgängliga drivrutiner och versionsnumret på installerade drivrutiner i MAC Programmer+. Markera de drivrutiner som ska installeras i MAC Programmer+. Funktionen Mark Newer markerar alla drivrutiner som finns tillgängliga i en senare version och de som inte är installerade. Välj därefter Download. Varje drivrutin är ungefär 500 kb stor och de är färdiga att använda när nedladdningen är klar.

## 2.2 Installation av drivrutin från disk

För att uppdatera tillgängliga drivrutiner till senaste version eller för att installera nya drivrutiner används funktionen Update terminal drivers, from Disk i menyn File i MAC Programmer+. Alla projekt måste stängas innan funktionen används. Välj den katalog som innehåller den nya drivrutinen och välj att öppna mpd-filen. En lista visas med alla drivrutiner som kan installeras. I listan visas versionsnummer på tillgängliga drivrutiner och versionsnumret på installerade drivrutiner i MAC Programmer+. Markera de drivrutiner som ska installeras i MAC Programmer+. Funktionen Mark Newer markerar alla drivrutiner som finns tillgängliga i en senare version och de som inte är installerade. Välj därefter Install.

Hur man väljer Yaskawa MemoBus Master RTU drivrutinen i projektet och hur man överför den till terminalen beskrivs i *kapitel 3*.

# 3 Anslutning av terminalen till servosystemet

## 3.1 Inställningar i MAC Programmer+

För komunikation med MemoBus Master RTU protokollet måste följande inställningar göras i programmeringsverktyget MAC Programmer+.

### Val av drivrutin

Välj **New** i **File** menyn. Då skapas ett nytt projekt och dialogen **Project Settings** visas. I ett befintligt projekt, visas dialogen genom att man väljer **Project Settings** i **File** menyn.

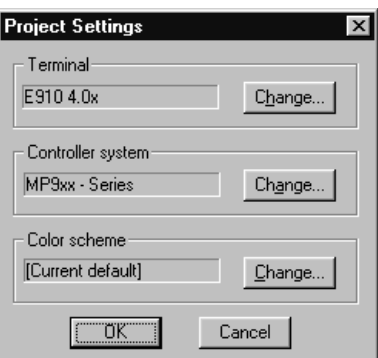

Tryck på **Change…** under Controller system och välj i listan över tillgängliga drivrutiner. Välj fabrikat, protokoll och modell och tryck på OK. Tryck på OK igen och bekräfta projektinställningarna.

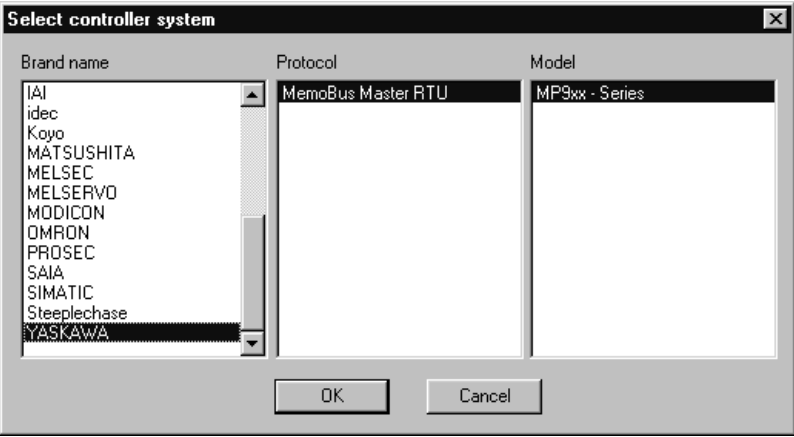

### Kommunikationsinställningar

Inställningarna för kommunikationen mellan terminalen och PLC systemet utföres under **Peripherals** i **Setup** menyn. För att ändra vilken port PLC systemet är anslutet till markera Controller och håll vänster musknapp nere och drag till en annan ny kommunikationsport. Markera den valda kommunikationsporten och tryck **Edit** för att ändra den nya kommunikationsinställningen.

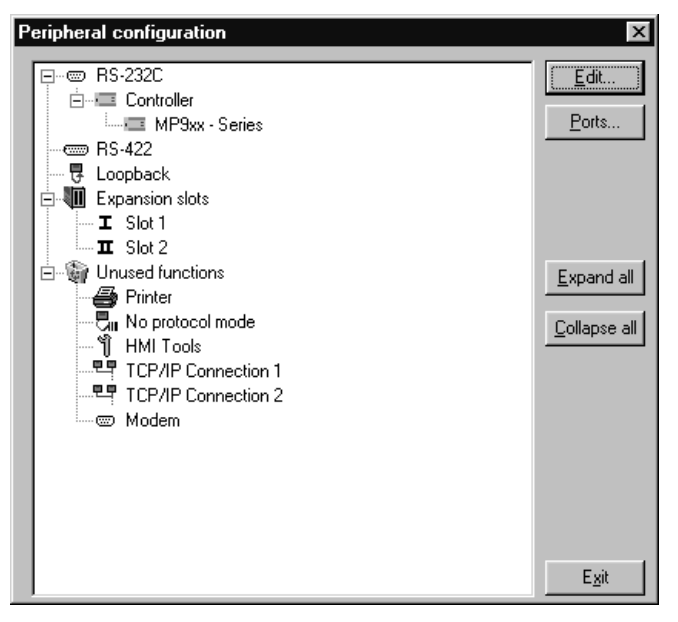

Inställningarna skall vara:

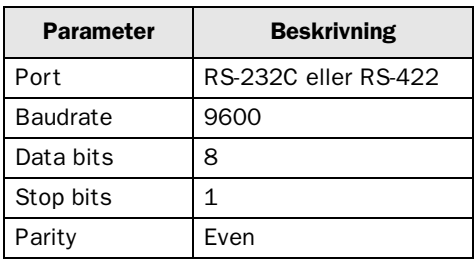

För att göra specifika inställningar i vald drivrutin markerar du namnet på drivrutinen och trycker Edit. Under Settings görs inställning av stationsnummer.

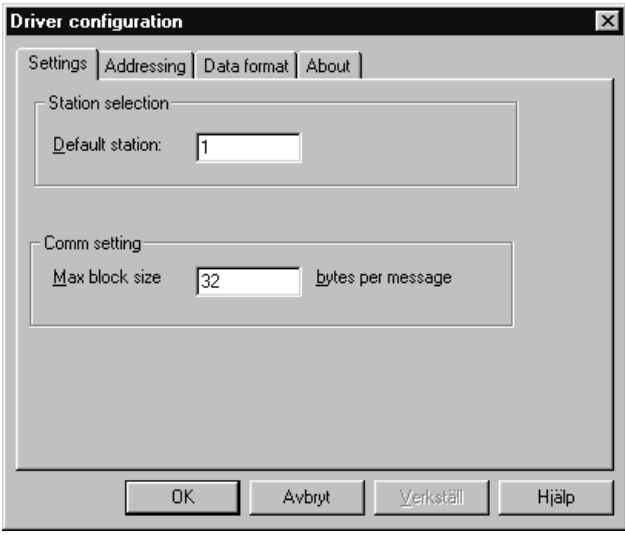

Parameterna **Default station** skall alltid ha inställningen 1 och **Max block size** skall vara 32 bytes per meddelande.

## Överföra drivrutinen till terminalen

Drivrutinen laddas ner till terminalen när hela projektet överförs till terminalen. Välj **Project** i **Transfer** menyn.

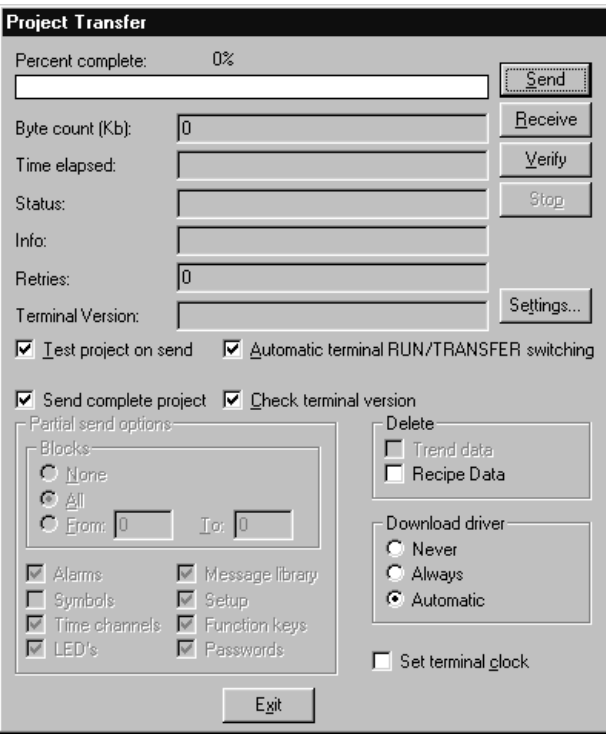

Det finns tre olika alternativ när drivrutinen laddas ner till i terminalen.

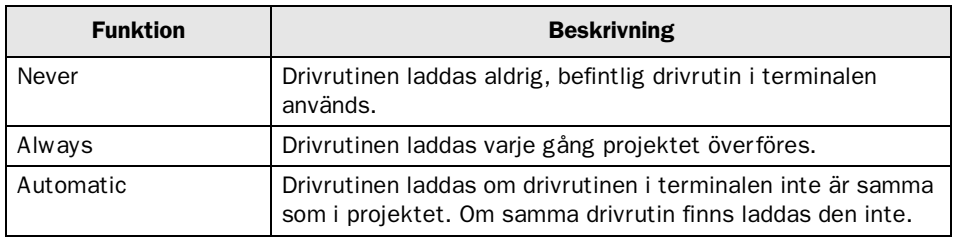

## 3.2 Inställningar i systemet

För information hänvisas till manualerna för det aktuella servosystemet.

## 3.3 Koppla in terminalen till servosystemet

### Anslutning point-to-point

Anslutning point-to-point kan ske antingen via RS-422 porten eller via RS232 på terminalen.

#### MP930 RS-232 kabelritning

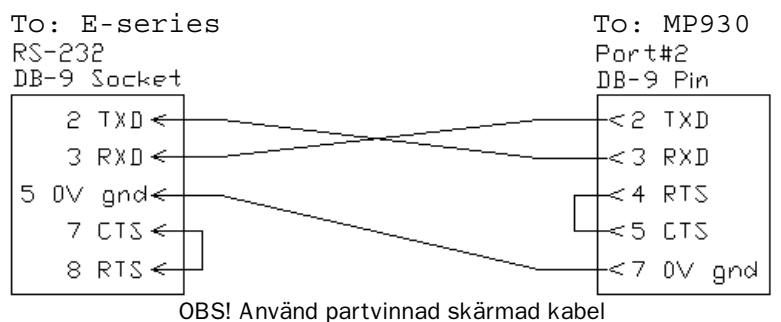

#### MP940 RS-422 kabelritning

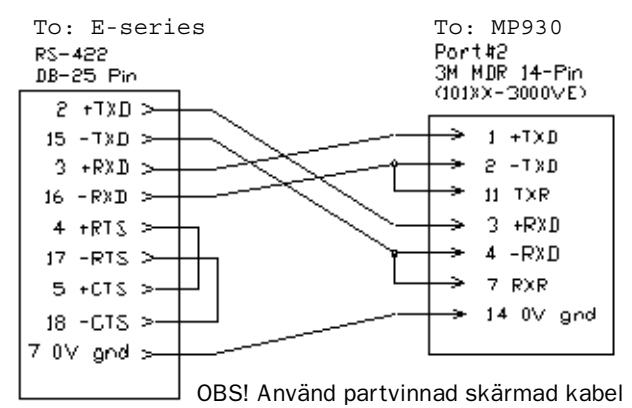

För mer information om inställningar i systemet, kabelspecifikationer och information om hur systemet ansluts till terminalen hänvisar vi till manualen för aktuellt system.

# 4 Adressering

Terminalen kan hantera följande typer av signaler i systemet.

### Digitala objekt:

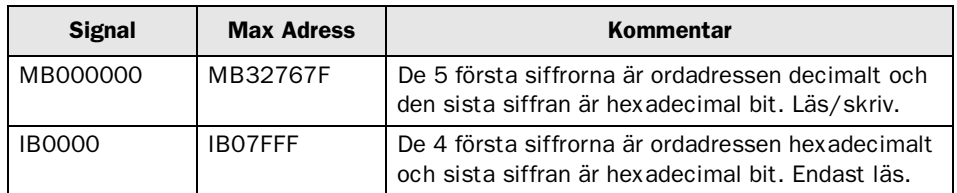

#### Analoga objekt:

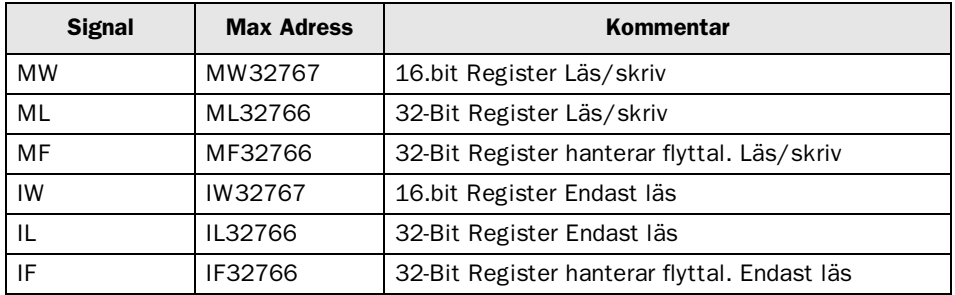

# 5 Effektiv kommunikation

För att göra kommunikationen mellan terminalen och systemet snabb och effektiv bör följande noteras om hur signalerna läses och vad som kan göras för att optimera detta.

## 5.1 Signaler som påverkar kommunikationstiden

Det är endast signalerna till objekten i aktuellt block som läses kontinuerligt. Signalerna till objekten i de andra blocken läses inte och antalet block påverkar därför inte kommuniktionstiden.

Förutom signalerna till objekten det i aktuella blocket, läser terminalen hela tiden följande signaler från systemet:

Display signaler Blockutskriftsignaler LED register Larmsignaler Fjärrkvittering till larm och larmgrupper Login signal Logout signal Trendregister vid samplingspunkterna Register till stapelobjekten om min/max indikatorer används New displayregistret Summerregistret Registret som styr bakrundsbelysningen Kontrollblocket för markören Kontrollblocket för recept i systemet Indexregistret till biblioteket Indexregister Signalen som styr radering av larmlistan Kontrollregistret för No protocol Kontrollsignalen som styr om No protocol skall vara aktivt

### Signaler som inte påverkar kommunikationstiden

Följande signaler som påverkar inte kommunikationstiden:

- Signaler kopplade till funktionstangenterna
- Tidkanalerna
- Objekt i larmtexter

## 5.2 Hur man kan göra kommunikationen effektivare

#### Gruppera signalerna i en följd

Signalerna från systemet läses snabbast om signalerna i listan ovan är i en följd. Till exempel om 10 signaler är definerade, läses dessa snabbast om de grupperas, till exempel MW00000 – MW00009. Om signalerna sprides ut går uppdateringen långsammare.

#### Effektiva blockbyten

Blockbyte sker effektivas via blockhoppsfunktionen på funktionstangentrna eller via hoppobjekt. "Display signals" i blockhuvudet bör endast användas då systemet ska tvinga fram en annat block. Ska systemet byta bild kan även "New Display" -registret användas. Det belastar inte kommunikationen lika mycket som ett större antal "Display signals".

#### Använd klockan i terminalen

Används terminalklockan belastas kommunikationen eftersom systemets klockregister måste läsas upp till terminalen. Nerladdningen av terminalklockan till systemet belastar också.

Intervallet mellan nerladdningarna bör därför vara så långt som möjligt.

#### Packning av signaler

När signalerna skall överföras mellan terminalen och systemet, överförs inte alla signalerna samtidigt. De delas istället in i paket med ett antal signaler i varje. För att minska antalet paket som skall överföras och för att göra kommunikationen snabbare måste man ta hänsyn till detta. Antalet signaler i varje paket beror på drivrutinen. I Yaskawa MemoBus Master RTU drivrutinen är antalet 32 st för analoga signaler och 256 för digitala signaler.

För att göra kommunikation så snabb som möjligt måste antalet paket minimeras. Signaler i en följd behöver ett minimalt antal paket men det är kanske inte alltid nödvändigt. I sådana fall blir det sk glapp mellan två signaler. Glappet är maximumavståndet mellan två signaler där de fortfarande kan hållas inom samma paket.

Glappet beror på vilken drivrutin du använder. I Yaskawa MemoBus Master RTU drivrutinen är antalet 10 st för analoga signaler och 80 för digitala signaler.

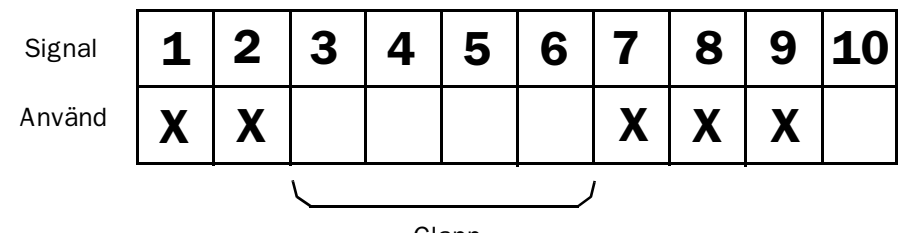

Glapp

# 6 Appendix

## 6.1 Felkoder

Felkoden "Com Error" visas i terminalens display då kommunikationen mellan terminalen och systemet inte fungerar.

# 7 Ritningar

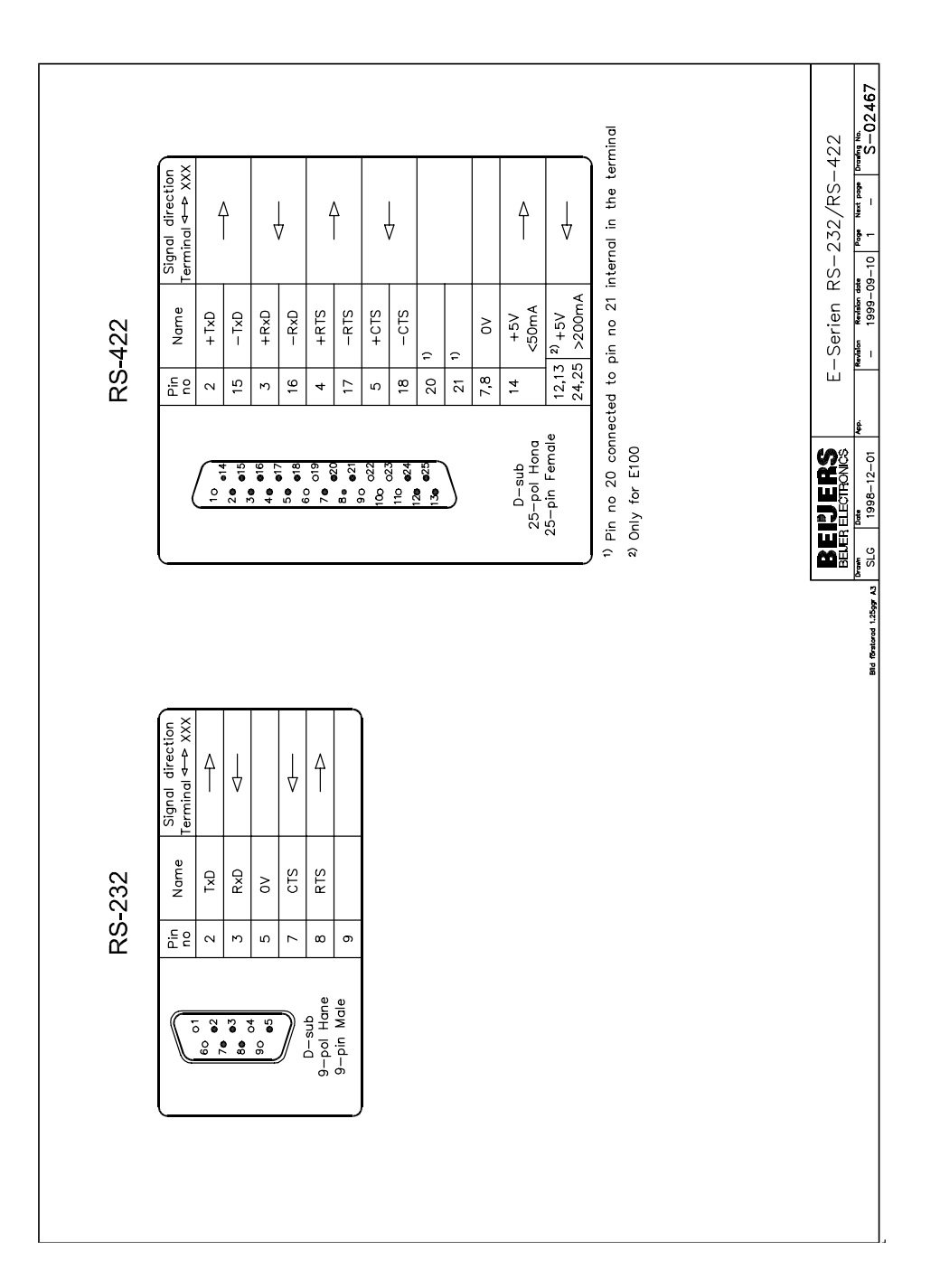